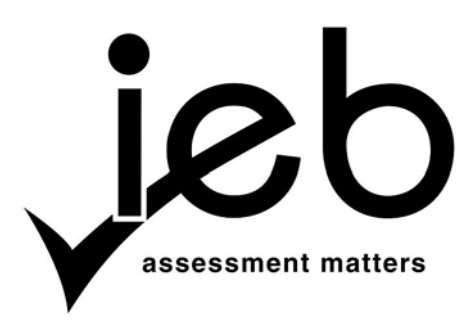

NATIONAL SENIOR CERTIFICATE EXAMINATION NOVEMBER 2018

# **COMPUTER APPLICATIONS TECHNOLOGY: PAPER II**

Time: 3 hours 180 marks

# **PLEASE READ THE FOLLOWING INSTRUCTIONS CAREFULLY**

- 1. This question paper consists of 16 pages and an insert (HTML Tag List and Input Mask Character Sheet) of two pages. Please check that your question paper is complete.
- 2. You may only use a text-based editor for the HTML section, namely Notepad, Notepad++, WordPad or Komodo text editor.
- 3. You must answer ALL the questions. Please read the entire question before attempting a solution. Do not do more than is required by the question.
- 4. Take note of the mark allocation to ascertain the complexity of the solution required and the amount of time to spend on each question.
- 5. Save your work regularly.
- 6. If a formula/function such as a complicated *if* statement does not work, indicate the question number, give a brief explanation, and paste a screenshot of the spreadsheet or database into the **Screenshots** document to obtain part marks; you may then leave it out of the spreadsheet or database solution.
- 7. Make a backup copy of all database files **before** you start your examination.
- 8. All word-processing documents should be set up as follows (unless other instructions are given)
	- The default for measuring units centimetres (cm)
	- Language English (South Africa)
	- Page size A4
	- Margins  $2,54$  cm
- 9. Note that you may use the *offline* help function available in each application.
- 10. Figures in the question paper have a border. When a figure is provided as part of a question, you are not expected to add the border unless specifically instructed to do so.
- 11. All data files listed in Instruction 12 can be found on the network drive that has been allocated for this examination. Please note that all solutions must be saved to your examination folder on this network drive.
- 12. You have been supplied with an examination folder called *LearnerFiles*. In this folder are two folders of which one is hidden. Refer to **Figure 1** below and check that the following folders and files exist in *LearnerFiles*:

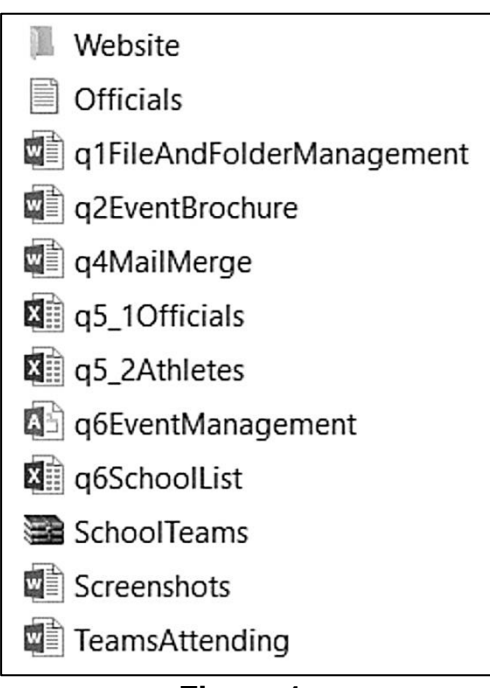

**Figure 1** 

The *Website* folder contains two files and one subfolder. Refer to **Figure 2** below.

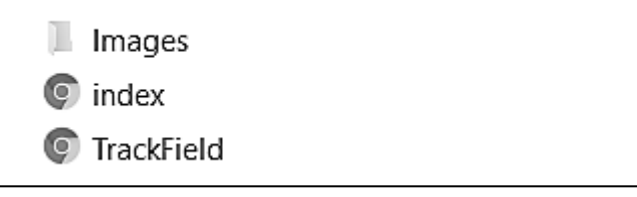

**Figure 2**

The *Images* subfolder within the *Website* folder contains three files. Refer to **Figure 3** below.

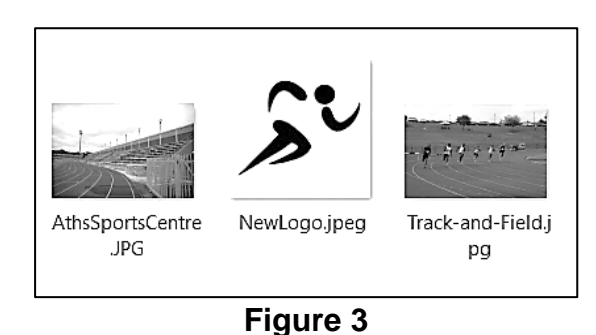

Read the scenario below that describes the background to the practical tasks you are required to perform.

# **SCENARIO**

Your school has been selected to organise and run this year's edition of the inter-schools' athletics competition. The sports department is seeking assistance from the Grade 12 learners for various duties. You have chosen to assist with the computer applications duties.

#### **QUESTION 1 File and Folder Management**

- 1.1 A folder, called *LearnerFiles,* containing the data files for this examination has been provided to you. Rename this folder to your examination number. (1)
- 1.2 Change the folder properties of your examination folder to display the file extensions. Take a screenshot and insert it in the file called **q1FileAndFolderManagement.docx**. (1)
- 1.3 In your examination folder, there is a compressed folder called *SchoolTeams*. Extract this folder to a new folder called *NewTeams2018*. (2)
- 1.4 There is a hidden folder called *OldFiles2017* in your examination folder. Locate this folder and change its properties so that it is no longer hidden. (2)
- 1.5 Edit the document properties of the file called **TeamsAttending.docx** so that your exam number appears as an additional author. Take a screenshot and insert it in the file called **q1FileAndFolderManagement.docx**. (2)
- 1.6 Locate the file created by Jessica Mankowski. Take a screenshot showing the search criteria and the search results and insert it in the space provided in **q1FileAndFolderManagement.docx**. (2)
- 1.7 Whilst using Excel, the computer you have been assigned to use displays the following message on the screen.

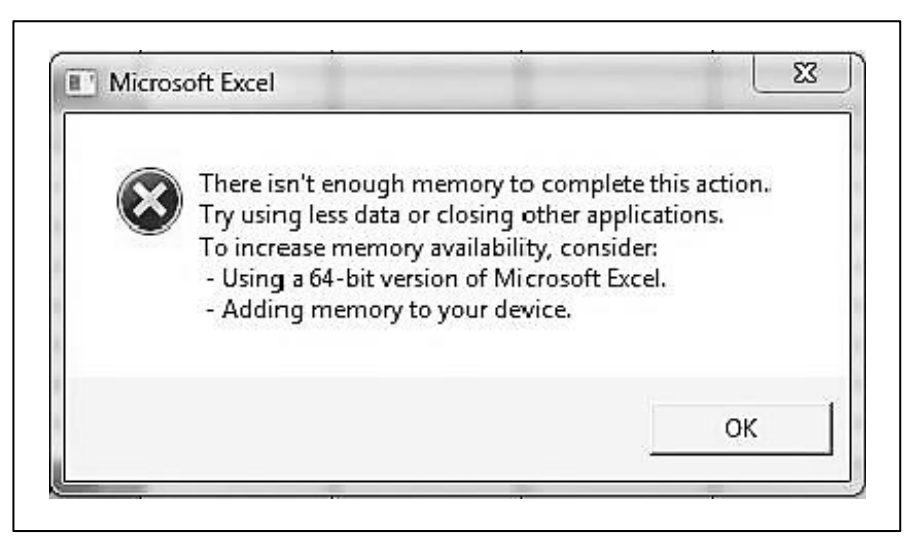

#### **Figure 4**

Check the amount of RAM on your computer, record it in the space provided and then insert a screenshot showing how much RAM is available in **q1FileAndFolderManagement.docx**. (2)

- 1.8 On further investigation you suspect that the computer may have a fragmented hard disk. Give the steps you would take to analyse and defragment the disk. Type your answer in the space provided in **q1FileAndFolderManagement.docx**. (4)
- 1.9 Open the text editor you are using for HTML development. In the help tab click the "About …" button and take a screenshot of the pop-up that shows the information about the text editor you are using and insert it in the space provided in the **q1FileAndFolderManagement.docx**. Refer to the example shown below:

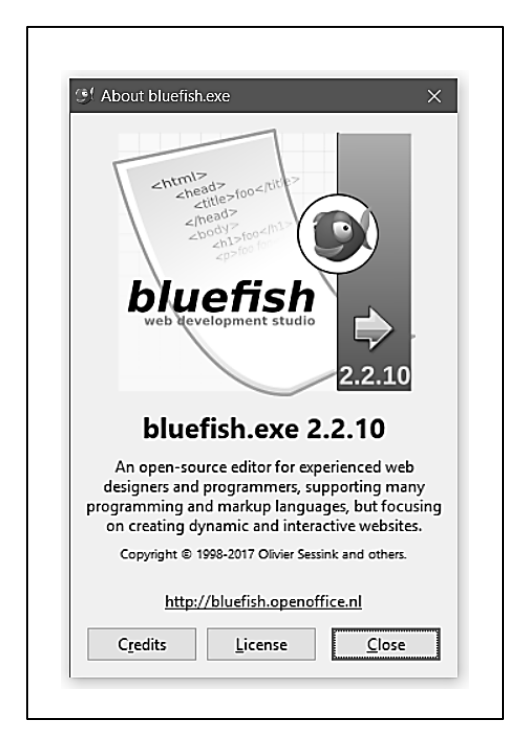

**Figure 5**

Save and close the file **q1FileAndFolderManagement.docx**.

- 1.10 Create a new folder in your examination folder and name it *AnswerFiles-YourExamNumber*. (1)
- 1.11 Move **q1FileAndFolderManagement.docx** to the folder *AnswerFiles-YourExamNumber*. (1) **[19]**

(1)

# **QUESTION 2 Word Processing**

An event brochure must be prepared for the athletics competition at the school. Open the document called **q2EventBrochure.docx** and perform the following tasks to produce the final brochure.

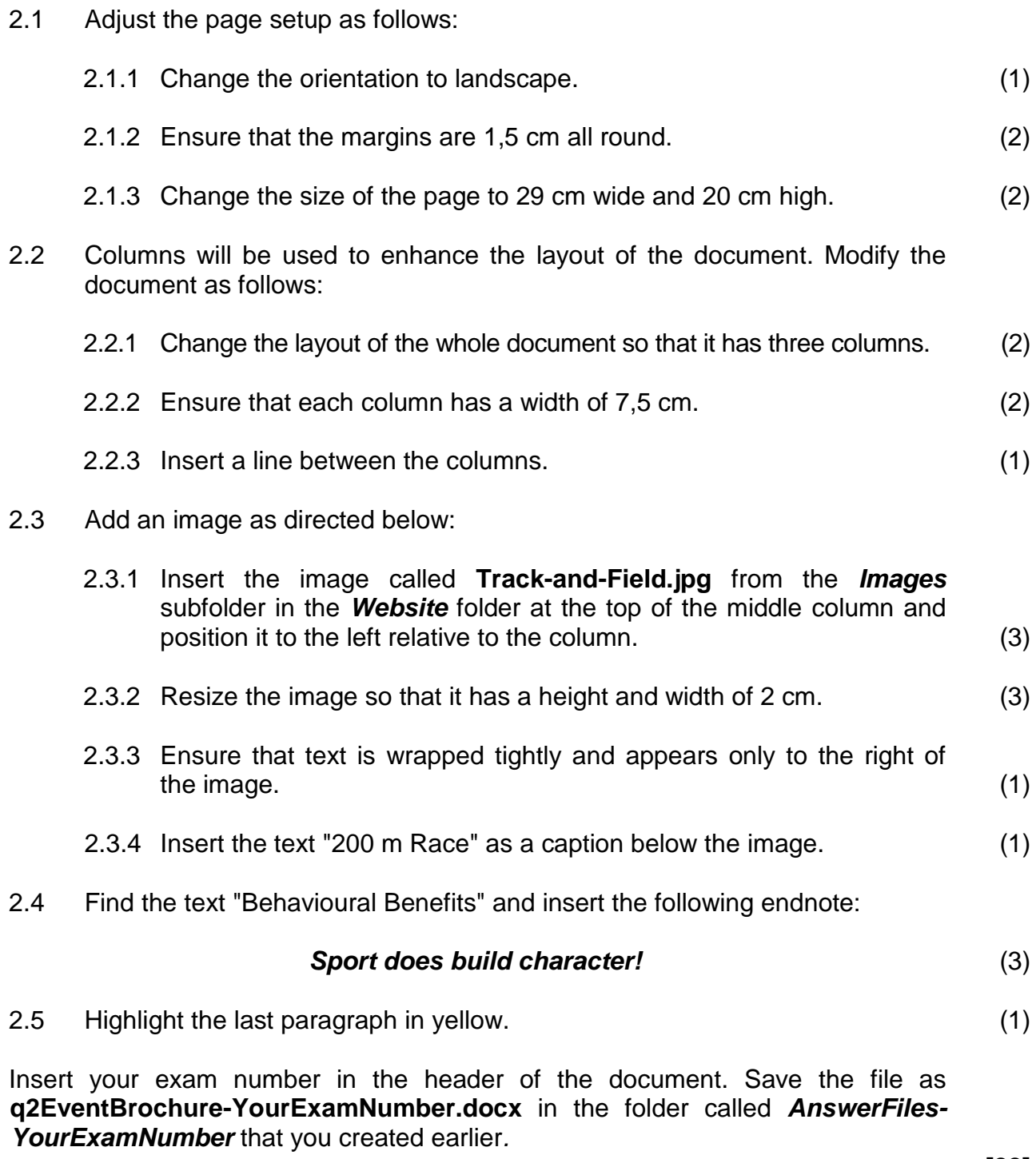

**[22]**

#### **QUESTION 3 Word Processing**

All correspondence about the athletics competition will be printed on a letterhead.

- 3.1 Design the letterhead template as instructed below:
	- 3.1.1 Open a new Word document and save it as **q3LetterHead-YourExamNumber.docx** in the folder called *AnswerFiles-YourExamNumber* that you created earlier. (1)
	- 3.1.2 In the header section, insert a table with two columns and one row. (2)
	- 3.1.3 Split the first column so that it has two rows. (1)
	- 3.1.4 Resize the first column so that it is 12 cm wide and the second is 4 cm wide. (1)
- 3.2 Insert WordArt into the first row of the first column. The text should read:

# **District Athletics**

You may choose any WordArt style. (1)

3.3 In the centre of the second row of the first column insert the following text as superscript:

*"Honesty, Commitment, Character"* (2)

3.4 Add the following text in the last column:

P. O. Box 4598 Green Acres

#### (011) 645 7891 [admin@dsaths.org](mailto:admin@dsaths.org) [www.dsaths.org](http://www.dsaths.org/) (1)

3.5 Ensure that the only border that is visible is the bottom border. Refer to the example given below.

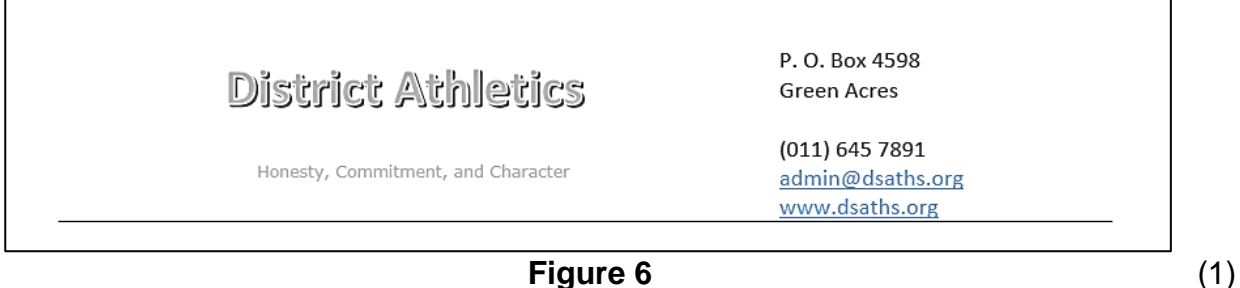

 $\overline{\phantom{a}}$ 

#### 3.6 The letterhead must also include a footer.

3.6.1 Enter the text as shown in the figure below into the footer.

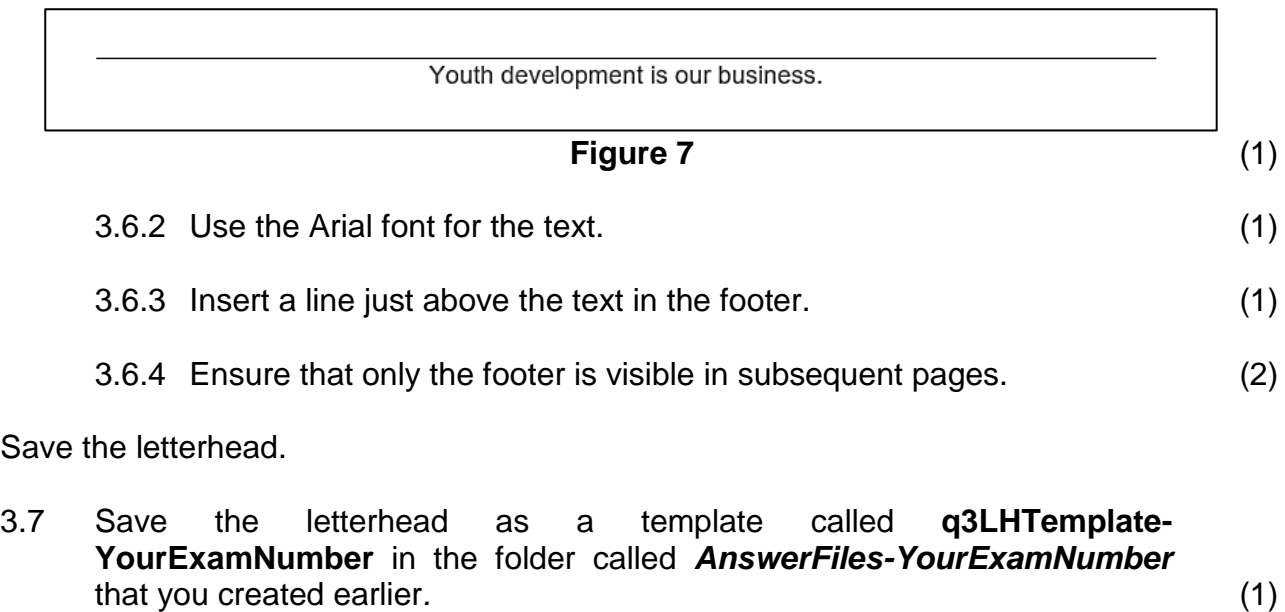

**[16]**

# **QUESTION 4 Mail Merge**

# **Open the Word document called q4MailMerge.docx and prepare the document as follows.**

4.1 Merge the document as follows:

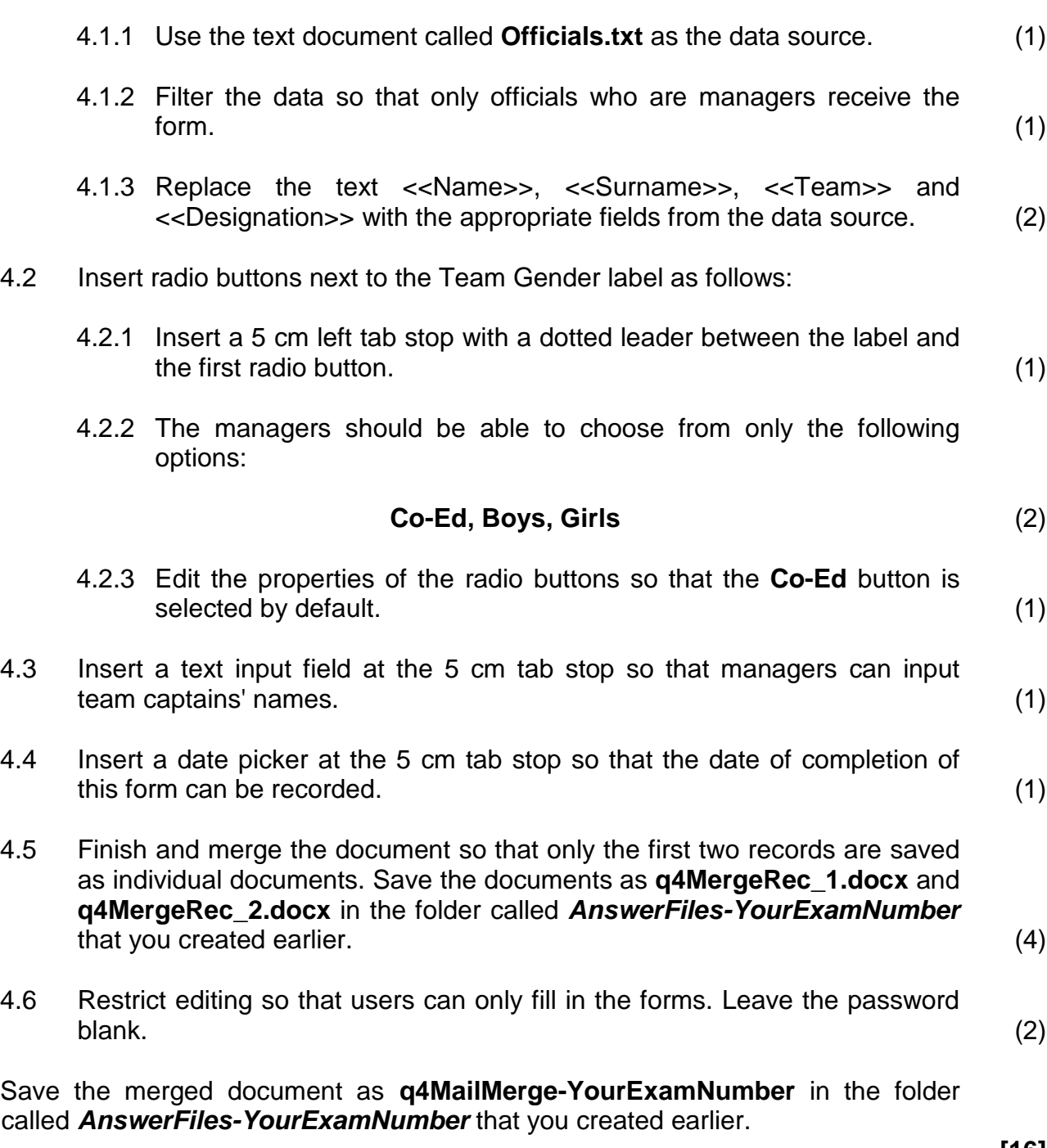

# **QUESTION 5 Spreadsheets**

5.1 Open the spreadsheet called **q5\_1Officials.xlsx** and make the following changes:

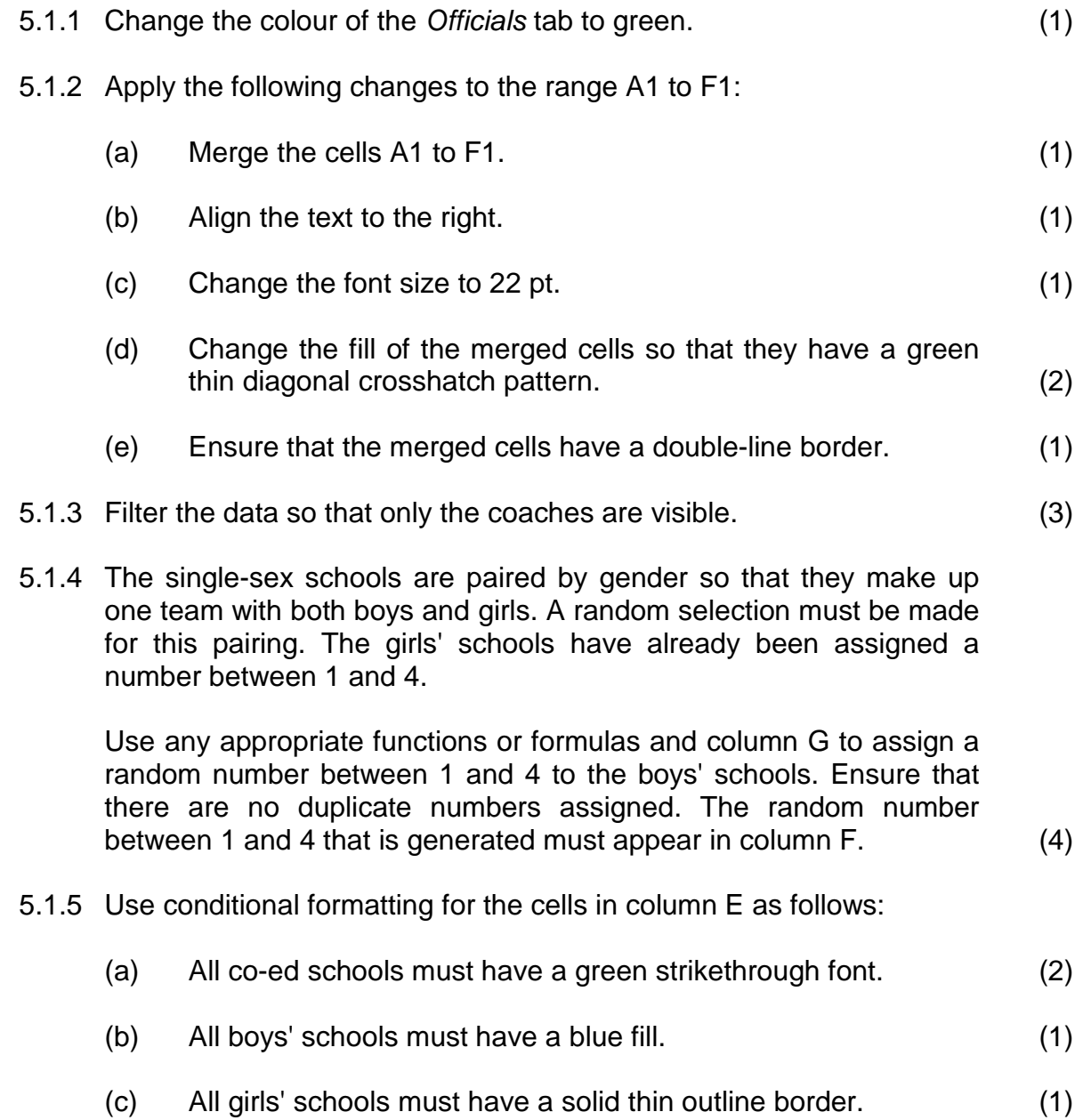

Save the spreadsheet as **q5\_1Officials-YourExamNumber** in the folder called *AnswerFiles-YourExamNumber.*

- 5.2 Open the spreadsheet called **q5\_2Athletes**. Note that the spreadsheet contains the following worksheets and data:
	- *Athletes* the data of all athletes entered for the competition
	- *Competition\_Details* the details of venue, dates and organisers
	- *Classification* a table with classification codes and corresponding descriptions
	- *Summary* a summary of statistics

Make the following changes to the worksheet labelled *Athletes*.

5.2.1 The South African ID number is set up as shown in the figure below:

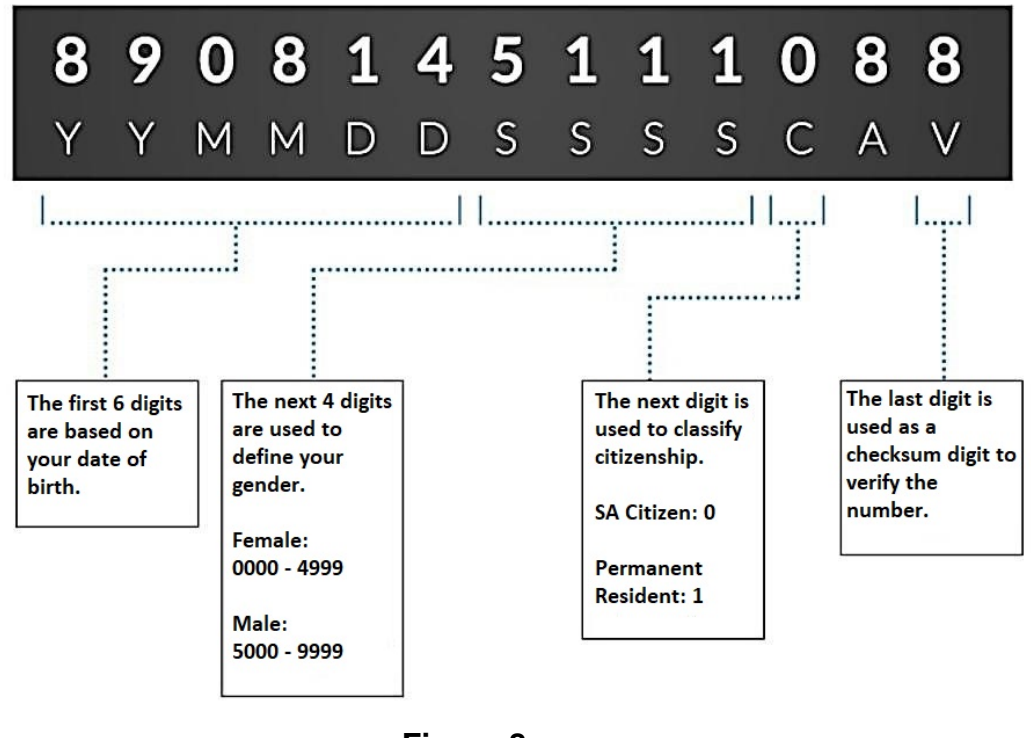

**Figure 8**

[Source: <http://compareguru.co.za>]

Characters 7 to 10 are assigned a value from 0000 to 4999 for females, while a value from 5000 to 9999 is assigned for males. Essentially, the seventh character indicates the gender of the person. If it is greater than 4, the person is male, otherwise the person is female. In cell **D2** insert a function to determine the gender of the athlete and copy the function to **D3:D199**. Note that the first five results should appear as shown below:

|                | A               | B                        |               | D                 | F                  |  |
|----------------|-----------------|--------------------------|---------------|-------------------|--------------------|--|
|                | <b>SURNAME</b>  | <b>FIRST NAME NAT ID</b> |               | <b>GENDER DOB</b> |                    |  |
| $\overline{2}$ | Neethling       | Ezra                     | 0504286124124 | <b>MALE</b>       | 28 April 2005 L    |  |
| 3              | Gerber          | Sylvester                | 0102185624129 | <b>MALE</b>       | 18 February 2001 L |  |
| 4              | <b>Matthews</b> | Zolani                   | 0403139719128 | <b>MALE</b>       | 13 March 2004 L    |  |
| 5              | Francis         | <b>Benedict</b>          | 0301238700142 | <b>MAIF</b>       | 23 January 2003 L  |  |
| 6              | <b>Hattingh</b> | Tanja                    | 0401123416059 | <b>FEMALE</b>     | 12 January 2004 L  |  |
|                |                 |                          |               |                   |                    |  |

**Figure 9** (7)

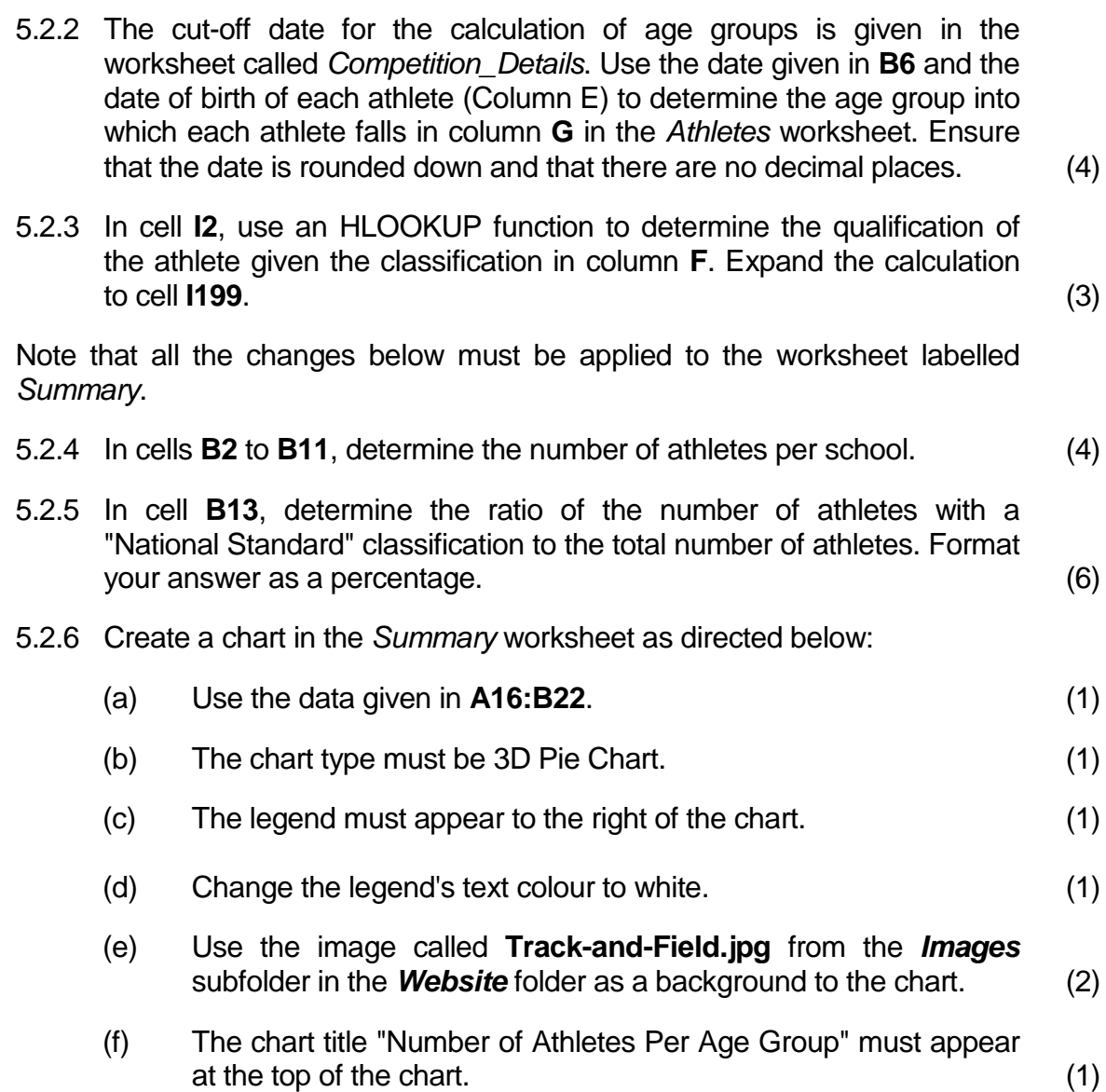

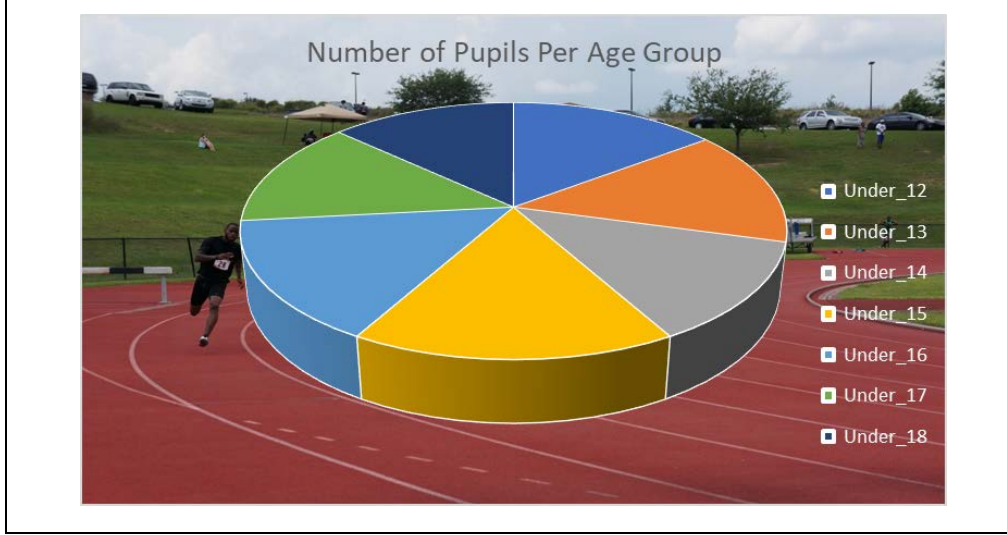

Your chart should be similar to the one shown below:

**Figure 10**

Save the document as **q5\_2Athletes-YourExamNumber** in the folder called *AnswerFiles-YourExamNumber*.

#### **QUESTION 6 Databases**

The actual meeting recording and race management will be done using a database called **q6EventManagement.accdb**. Follow the instructions below to prepare the database for use on the day(s) of the competition.

6.1 All the changes below must be applied to the table called *tblAthletes.*

Open the database called **q6EventManagement.accdb**.

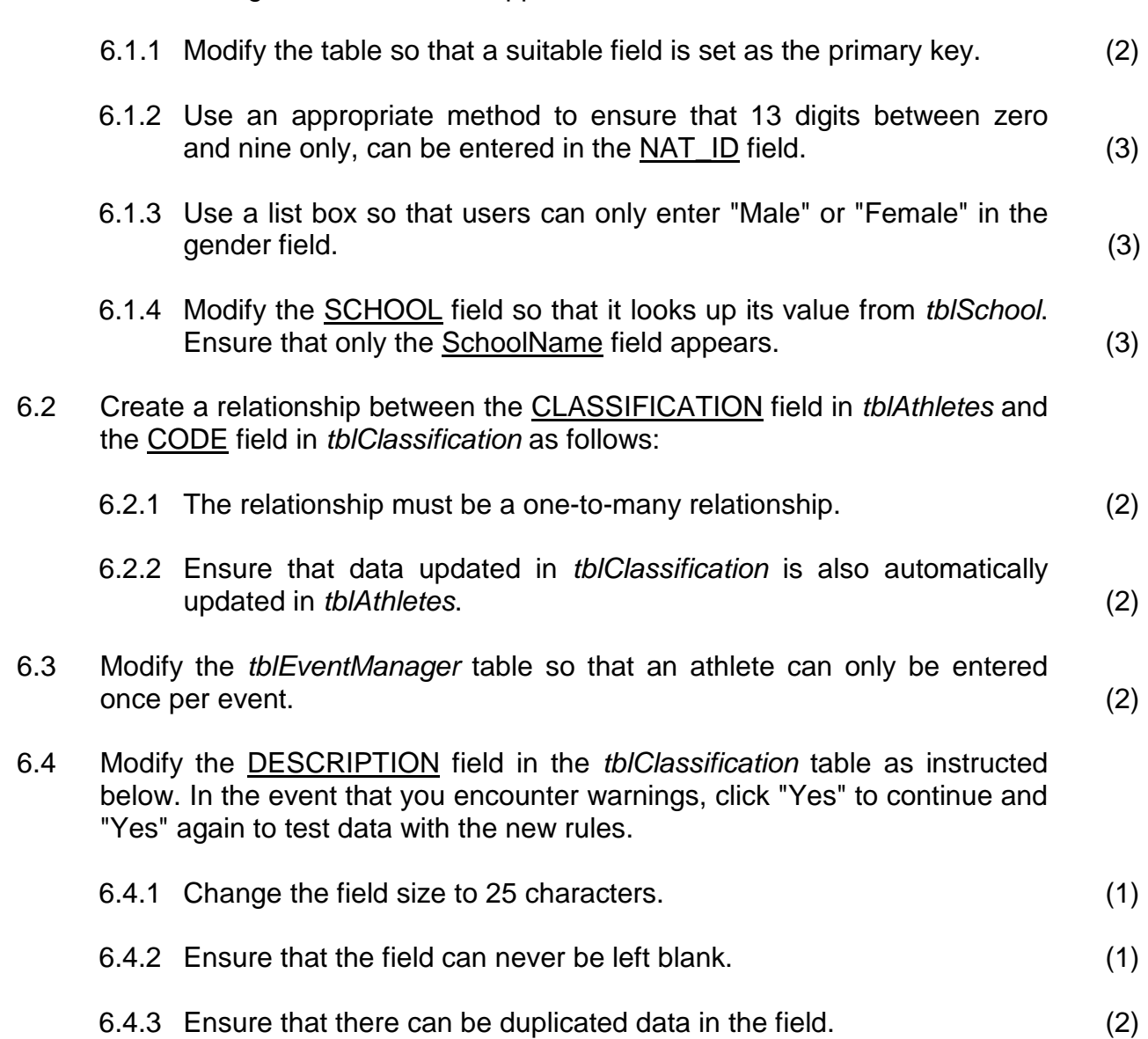

- 6.5 Create a form as follows:
	- 6.5.1 The form must have all the fields from *tblEventList*. (2)
	- 6.5.2 The form must have the following fields from *tblEventManager*:
		- (a) Athlete
		- (b) TimeOrDistance
		- (c) Position (2)
	- 6.5.3 The form must be grouped by *tblEventList* (1)
	- 6.5.4 Edit the form header so that it reads:

#### **Event Manager** (1)

- 6.5.5 Change the font colour of all labels in the main form to white. (1)
- 6.5.6 Insert the image called **Track-and-Field.jpg** from the *Images* subfolder in the *Website* folder as a background stretched over the entire main form. See example below.

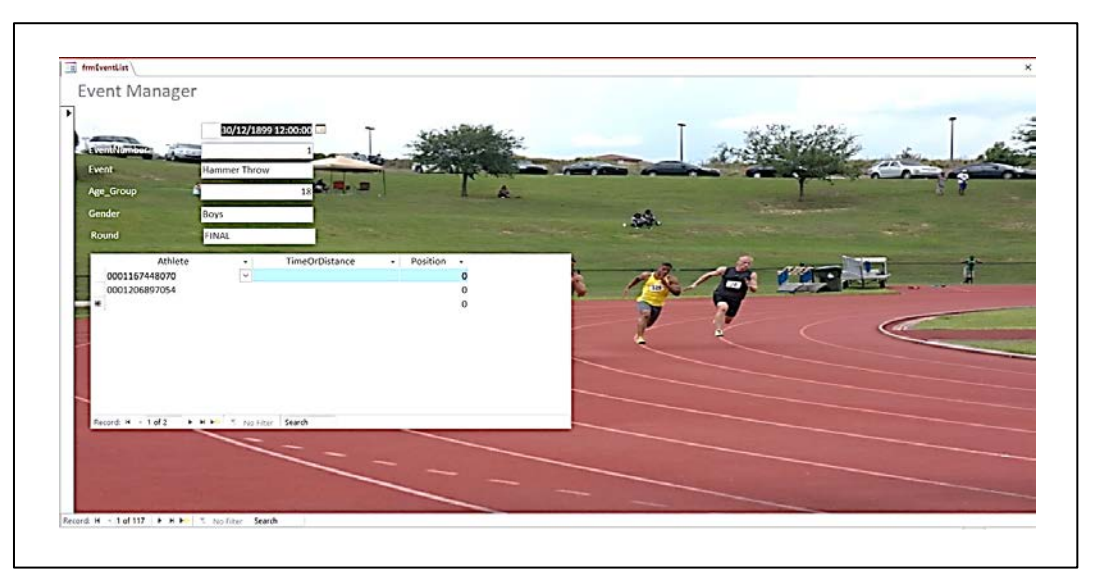

**Figure 11** (2)

- 6.6 Create queries as follows:
	- 6.6.1 Create a query called *qryNationalAthletes* that will display only the names and surnames of the athletes who have a classification of "National Standard". (3)
	- 6.6.2 Create a query called *qryClassSummary* that will display only the total number of athletes per classification. Only the DESCRIPTION field and the number of respective athletes must be displayed. (3)

- 6.7 Create a report as follows:
	- 6.7.1 Create a report called *rptAthletes* using the following fields from *tblAthletes*:
		- (i) SURNAME
		- (ii) FIRST\_NAME
		- (iii) NAT\_ID
		- (iv) CLASSIFICATION
		- $(v)$  SCHOOL  $(1)$
	- 6.7.2 Group the report by CLASSIFICATION then by SCHOOL. (1)
	- 6.7.3 In the group footer insert a calculation to determine the number of athletes per CLASSIFICATION. (2)

Save and close the database **q6EventManagement.accdb**.

**[40]**

### **QUESTION 7 HTML**

In order to gain support and raise hype about the competition you have decided to use a website. Apply the following instructions to set up the site.

Note that all the changes below must be applied to the page called **index.html** in the *Website* folder.

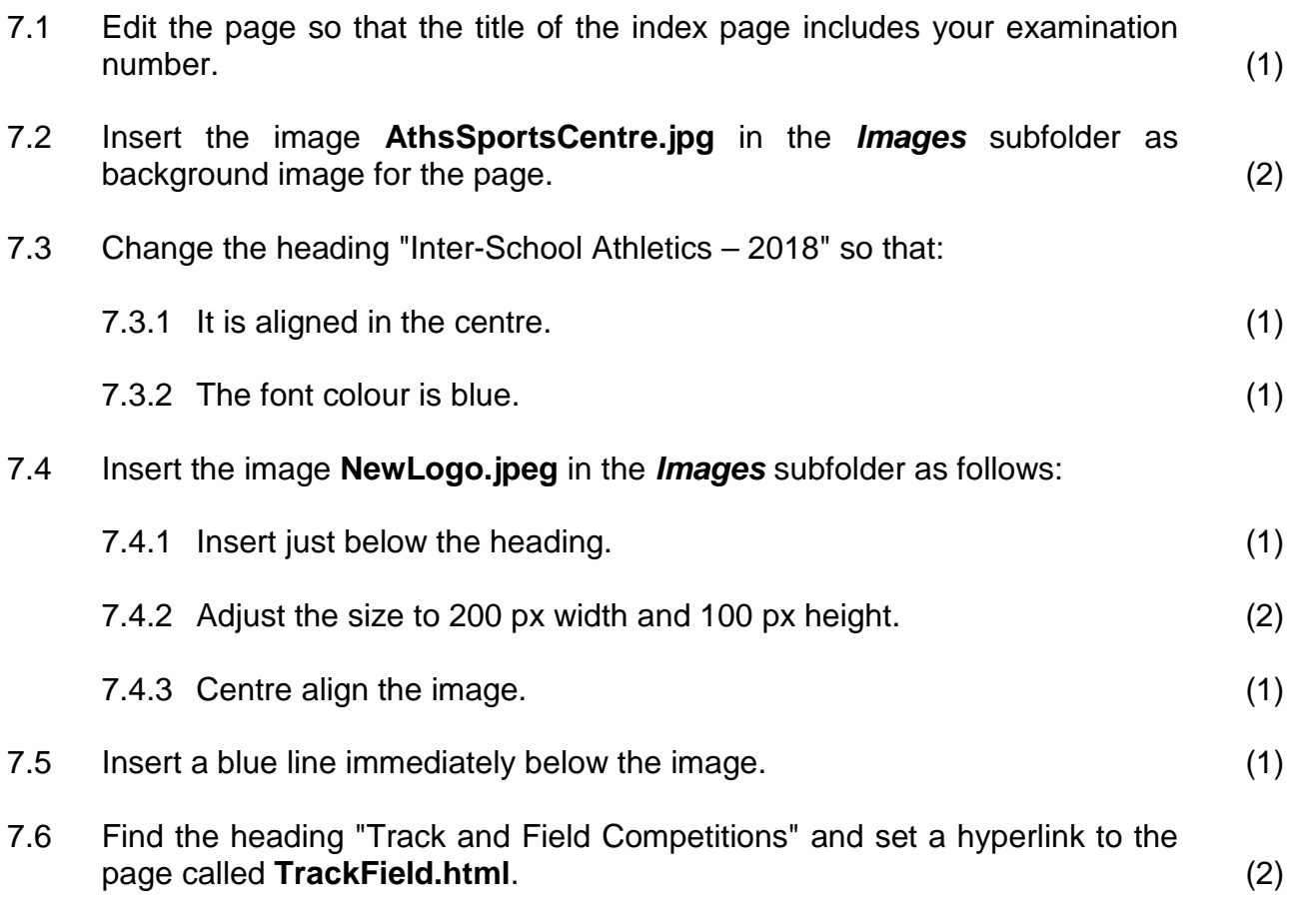

Save and close the HTML file **index.html**.

# Open **TrackField.html** in the *Website* folder and apply the following changes:

7.7 Insert the following table exactly as it is shown here.

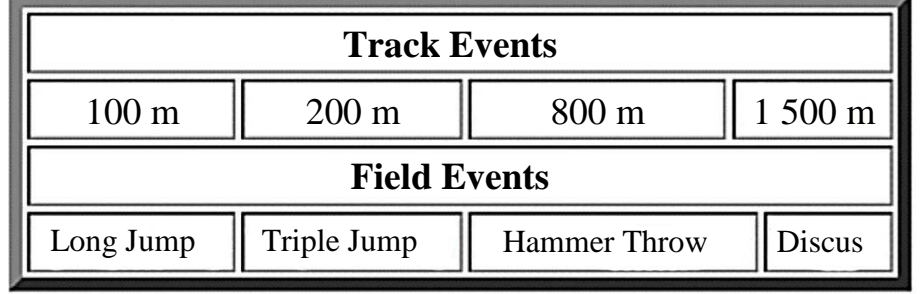

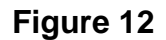

To achieve this, follow the instructions given below:

| Save and close the HTML file TrackField.html. |                                                                  |     |  |  |  |  |
|-----------------------------------------------|------------------------------------------------------------------|-----|--|--|--|--|
|                                               | 7.7.3 Ensure that the table has a border of 5 px.                | (2) |  |  |  |  |
|                                               | 7.7.2 Ensure that rows one and three are heading rows.           | (2) |  |  |  |  |
|                                               | 7.7.1 Modify the first and third rows to span four columns each. | (2) |  |  |  |  |

**Total: 180 marks**